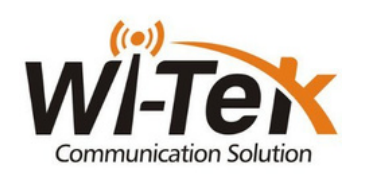

**Hurtigguide - Antenne Ruter**

## OBS!

Dette produktet krever strømforsyning via PoE-injector/switch eller 12V strømadapter.

**Steg 1:** Fjern klistremerke på bakesiden av ruteren og skru på**"PoE"**.

**Steg 2:** Finn frem poe Injectoren til mottaker antennen, plugg nettverkskabel

i port **"PoE"** på injectoren deretter inn i **"PoE inn"** på ruteren.

**Steg 3:** Sett i nettverkskabel fra antennen "**wan/poe**" til "**Poe out**" i ruteren.

**Steg 4:** Ta frem mobiltelefonen/pc din og gå til wifi innstillinger. Deretter velg

trådløst nettverk **«WI-TEK\_XXXX»** Tast så passord: **«88888888»**.

**Steg 5:** Åpne nettleser og skriv inn følgende adresse **«192.168.10.1»**.

**Steg 6:** Skriv inn brukernavn og passord (brukernavn:admin)(passord:admin). **Steg 7:** Trykk **«next»** på første bilde.

**Steg 8:** velg **«DHCP»** deretter trykk next.

**Steg 9:** Her kan du endre WIFI-navn og WIFI-passord, hvis ønskelig.

**Steg 10:** Trykk **«next»** når du er ferdig.

**Steg 11:** Trykk **«complete»**.

**Steg 12:** Gratulerer du er nå satt opp din nye wifi ruter

## Koblingsdiagram

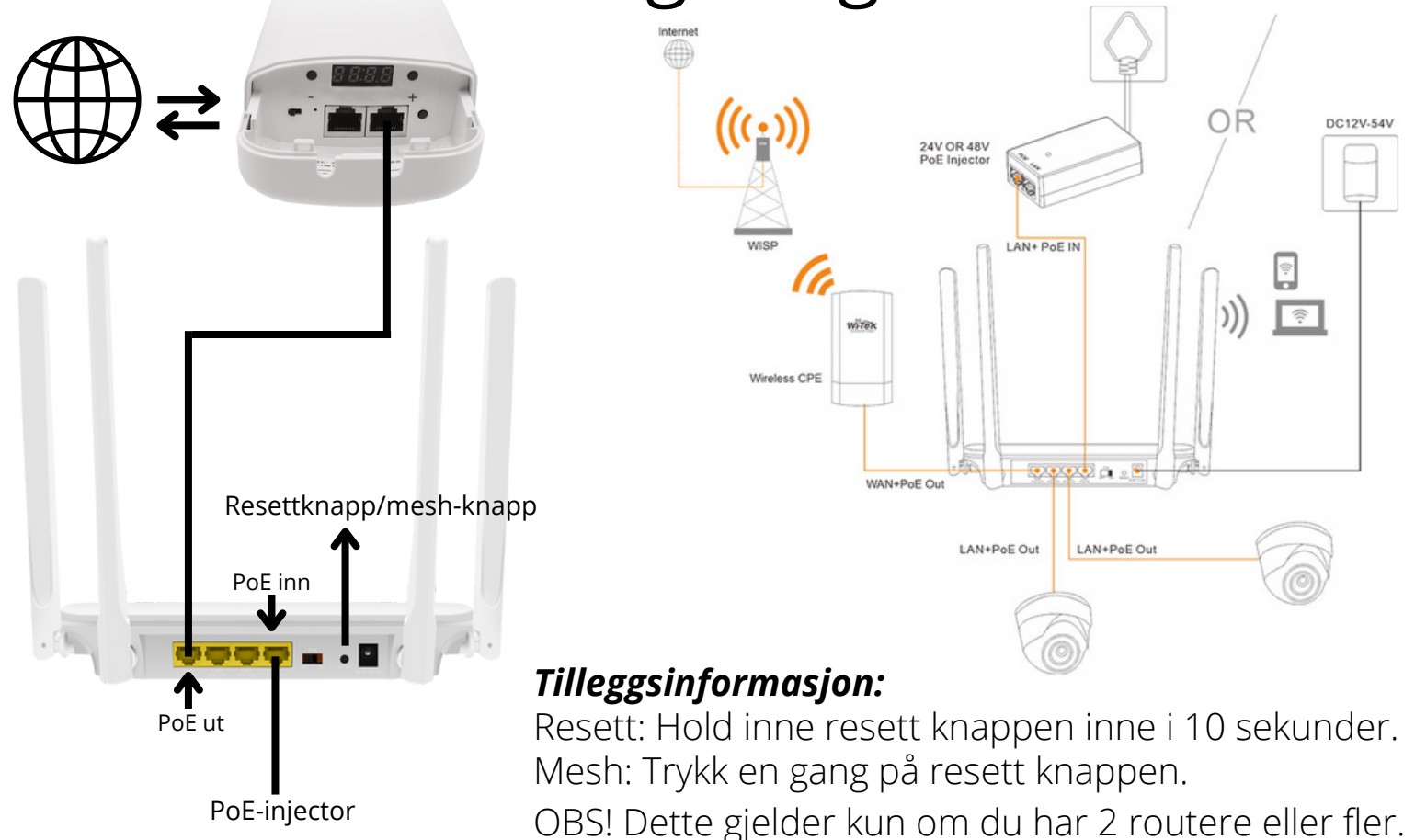